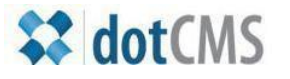

# **documentation**

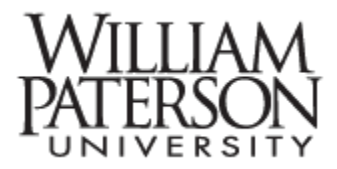

# **Page banners and labels**

# **This document treats the subject of creating and deploying banners and page labels**

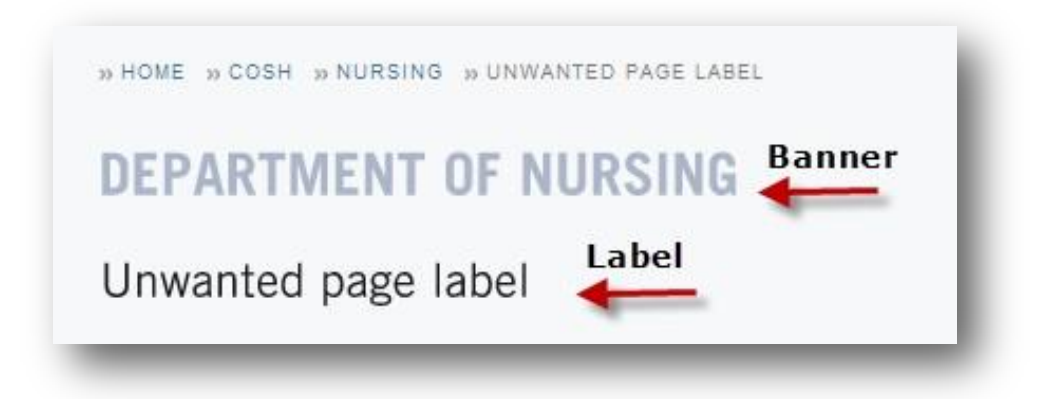

- **I. Create new banner -- done very rarely**
- **II. Deploy banner – done whenever a page is created**
- **III. Create and edit page label**
- **IV. Delete the page label – done only when the banner and label are redundant**

#### **I. Create new banner -- done very rarely**

**College and department banners have already been created and most editors won't need to create banners regularly – if ever. To start create and new html page. The illustration below depicts the content headers of the page labeled "Unwanted page label."**

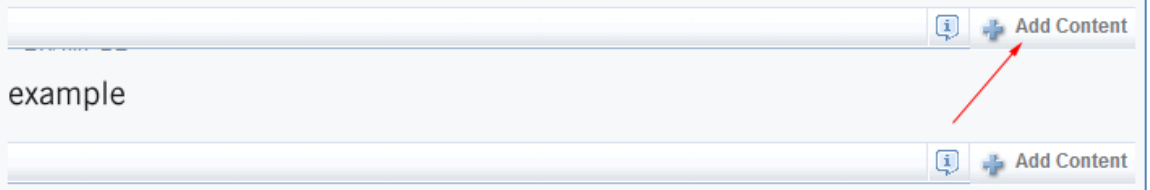

# **Click Add Content and select New Content:**

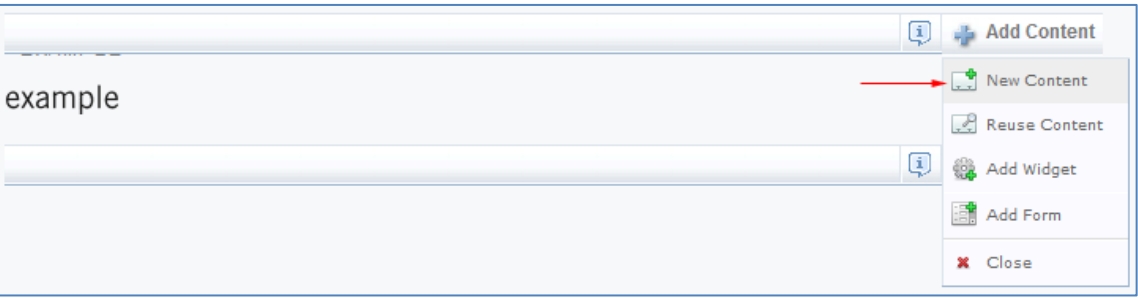

- **1. In the Title area enter a** *new* **title – make sure not to over-write an existing banner title!**
- **2. Select Text from the tabs along the bottom. This will not work if you edit in the WYSIWYG tab!**
- **3. Enter the script <h1 class="academic Department Name" Department of Nursing</h1>**

**Of course you'll want to enter your own banner text! Finish by selecting save/publish.**

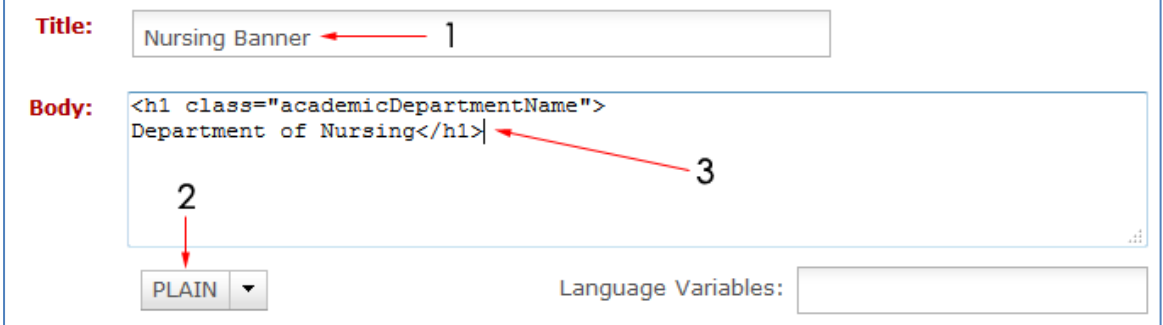

## **II. Deploy banner – done whenever a page is created**

**To deploy the banner return to the newly-created HTML page. Click on Add Content and select Reuse Content**

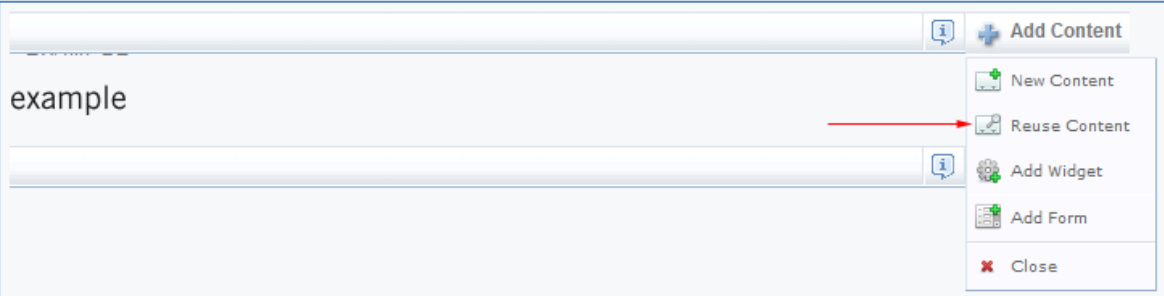

In the Title area of the Reuse Content interface enter all or part of the banner title for which you are **searching. Click on the Select button next to the correct result.**

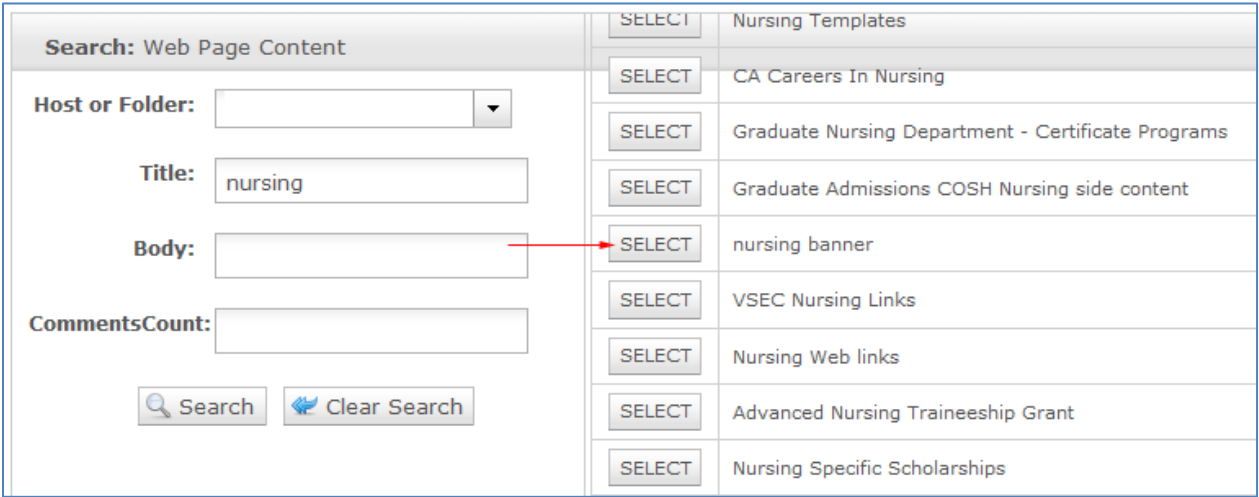

**The result will be a banner on top, the label below**

## **III. Create and edit page label**

**This subject is also covered in the** *Editing Files and Folders* **document.**

**In the process of creating an HTML page the editor is asked to provide a page title – thisis the label:**

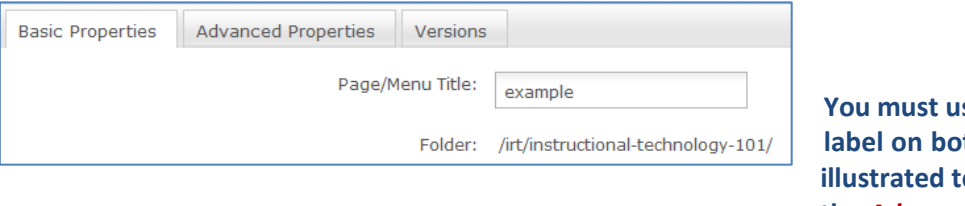

**<u><b>se** the same</u> *l* **the** *Basic* **tab, il** the left, and **the** *Advanced* **tab, illustrated below:**

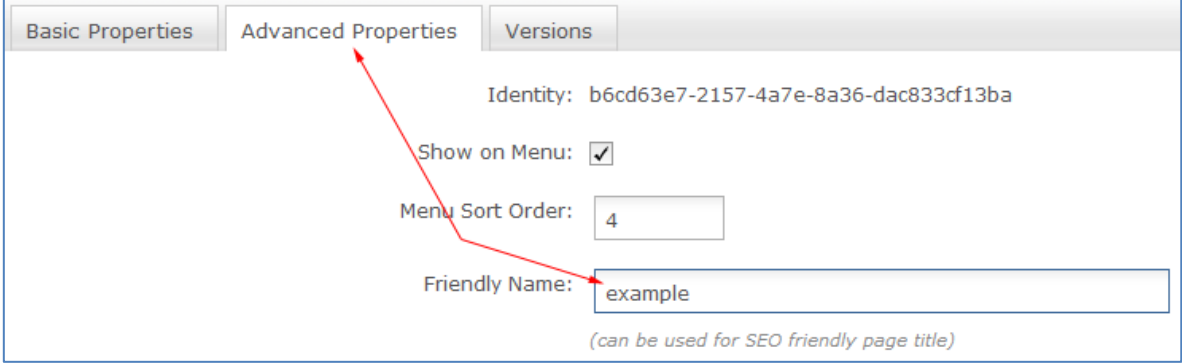

## **IV. Delete the page label – done only when the banner and label are redundant**

**A department root page it islikely to share an identical banner and label. Since redundancy doesn't make sense the editor can hide the label using** *Add New Widget***.**

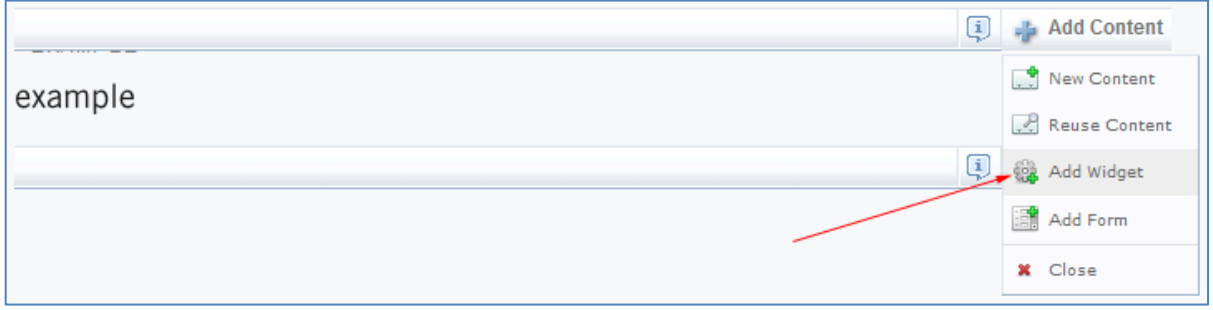

# **Click on** *Add content,* **Select** *Add New Widget,* **Select** *Web Page Settings***, and** *Remove web page* **title.**

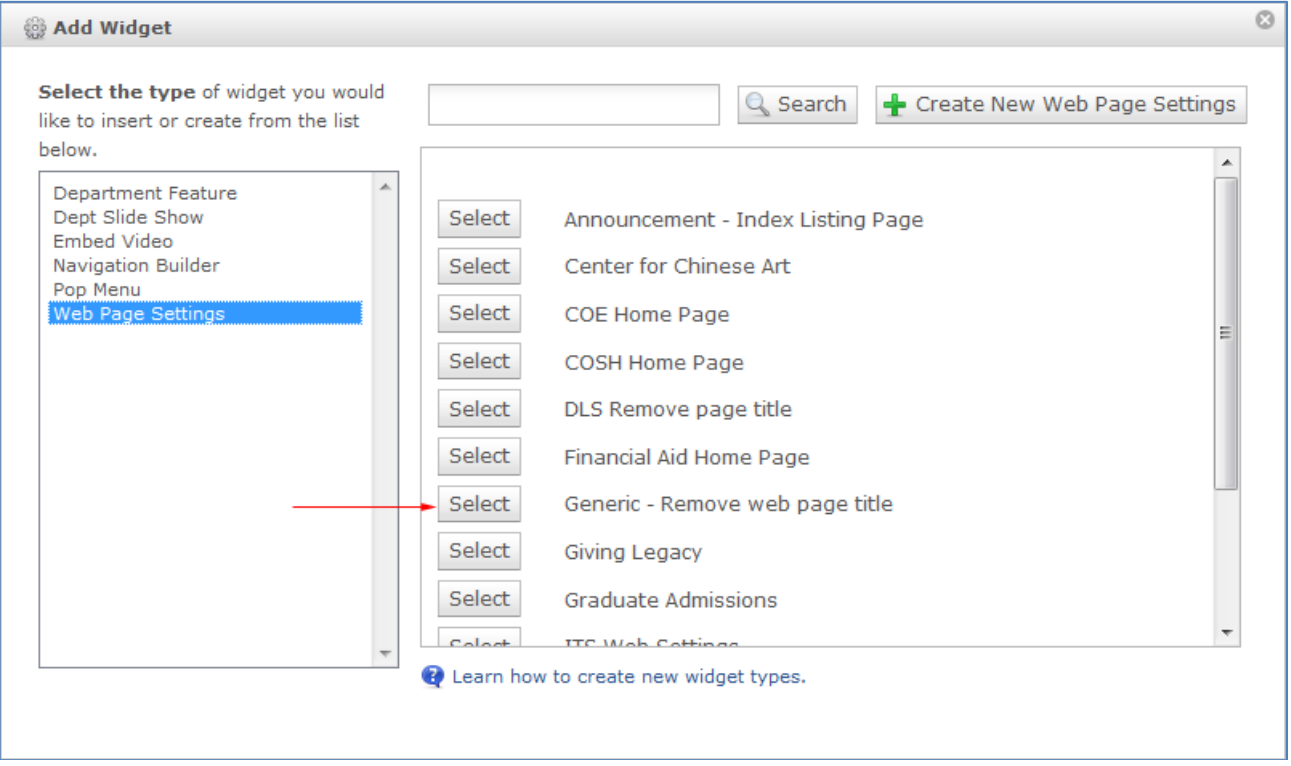

**For more information please contact**

**Jae Kim [kimj@wpunj.edu](mailto:kimj@wpunj.edu) -- Atrium 109 -- 973.720.2937**